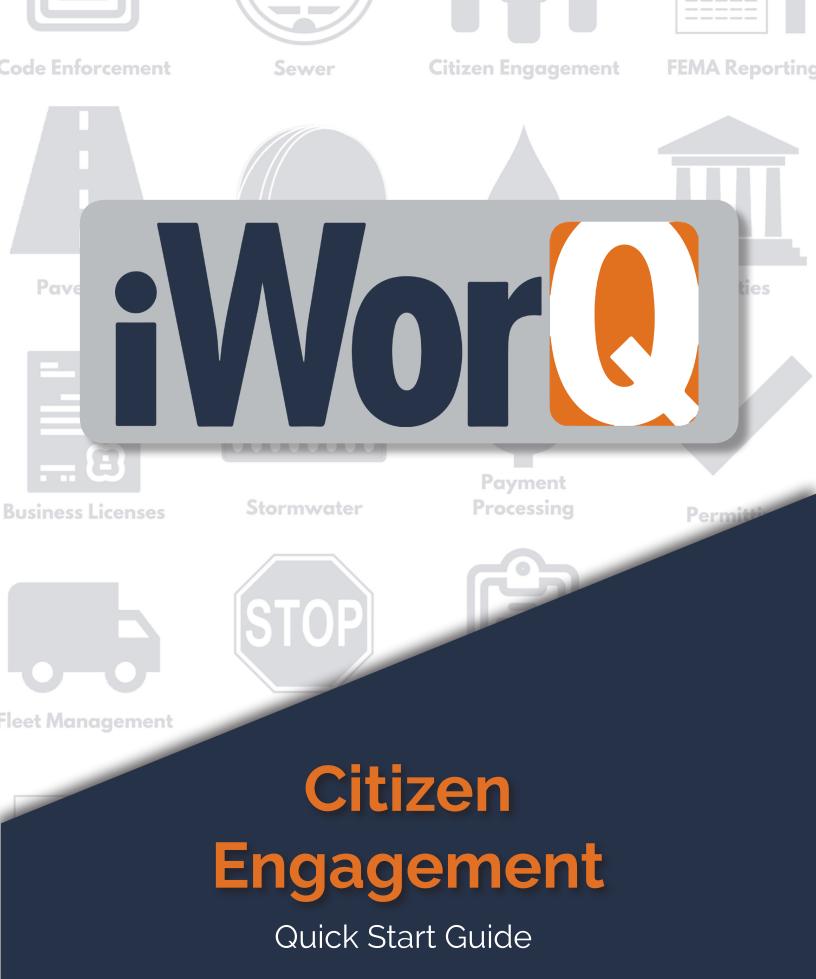

## Welcome to Citizen Engagement

iWorQ is designed so you can customize the software to meet your Citizen Engagement needs. This guide was created to help you start performing common tasks in the Citizen Engagement system through step-by-step explanations and screen shots.

For additional help or questions, please call technical support at 888.655.1259.

Technical support and training are always free!

### **Table of Contents**

| The Citizen Engagement interface  Advanced and saved searches | 2  |
|---------------------------------------------------------------|----|
| Data FieldsAdding, editing, deleting, and reordering fields   | 5  |
| Employee Information                                          | 7  |
| FAQ Information                                               | 8  |
| Polls Information                                             | 9  |
| Setup Information                                             | 10 |
| ReportsBuilding, designing, exporting reports                 | 11 |
| Using the Map                                                 | 12 |
| Dashboard Preferences                                         | 14 |
| Dashboard Overview                                            | 15 |

# **Creating/Managing Citizen Requests**

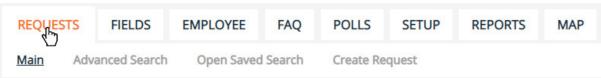

#### View Customer Page

- ${f 1}$  Click on the new portal button from the side menu.
- 2 A new web page will open and show what customers will see when they want to submit a request.
- 3 You can submit a request to test your citizen request application. Then close the customer page, open the ciziten request application again and refresh the data.

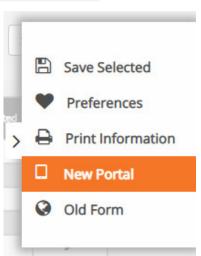

Once a citizen submits a request, they receive a request number which allows them to check back on the progress of their submission.

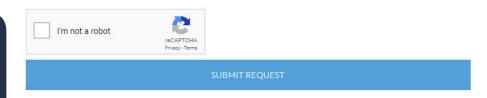

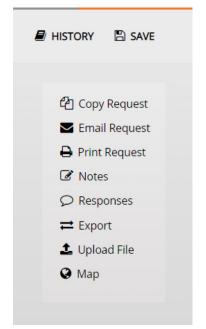

- 4 Click anywhere in the row of the request. From within the request, you can email the request, add a note, respond back to the requestor, or export the request into another application.
- $5\,$  Click save in the top, right corner of the window to save any changes.

## The Citizen Engagement Interface

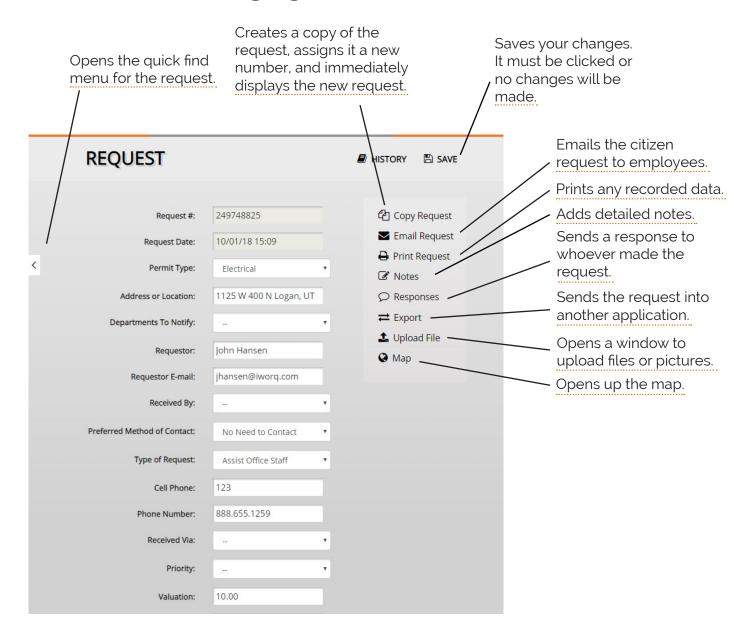

Your pop-up blocker must allow pop-ups from iWorQ or many of these buttons won't work.

## **Using the Advanced Search**

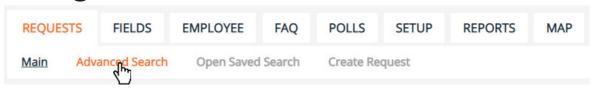

- $\mathbf{1}$  Click on advanced search in the sub menu.
- 2 You can search by any of your fields. Click the search button when you're finished entering your search parameters.
- 3 If you plan on running a search multiple times, you can save the search parameters by clicking save search at the top of the window.

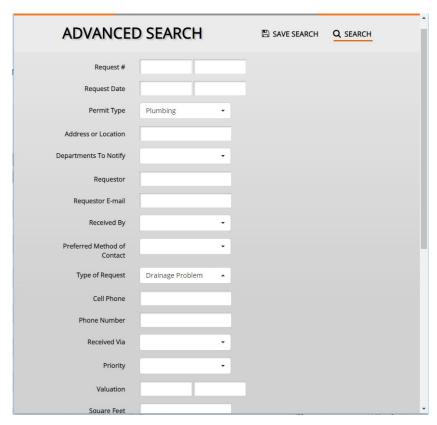

Saved searches will allow you to run reports on certain cases. For example, if you want to run a report on only the 'open' cases, you can create a saved search and use it when creating a report. For more information on reports see page 11.

### **Customizing Data Fields**

#### Adding Fields

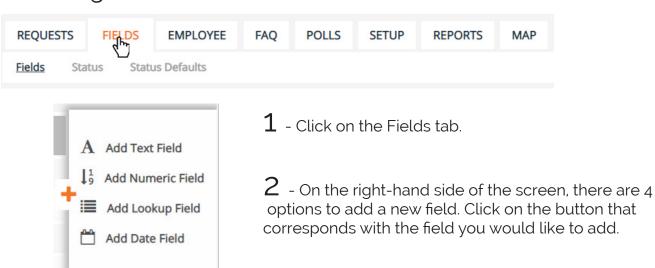

#### **Numeric Field**

Accepts numbers & decimals

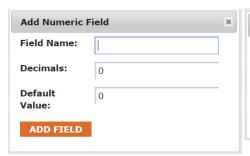

#### Text Field

Accepts text, symbols & numbers

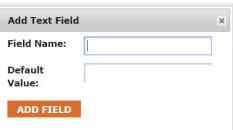

#### **Date Field**

Accepts numbers formatted as dates

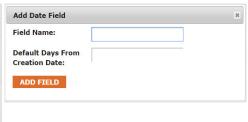

#### **Lookup Field**

Creates a drop down box

#### Adding Values to a Lookup Field

The drop down will appear blank until values have been added.

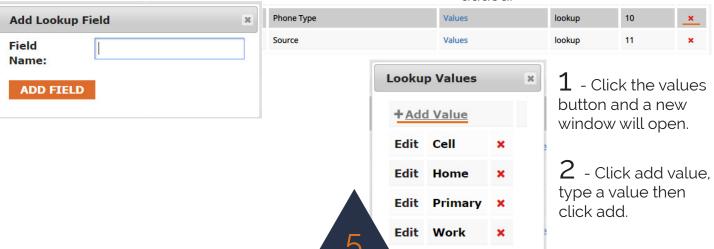

### **Deleting Fields**

 ${f 1}\,$  - Click on the red X on the right-hand side of the page. Then click Yes to confirm.

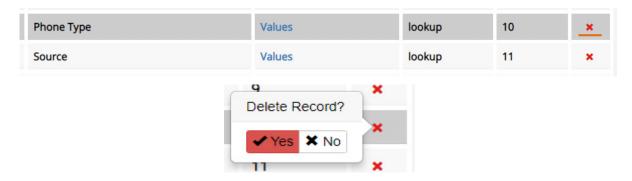

### Reordering Fields

 $oldsymbol{1}$  - To reorder the field position, click and drag the field that you would like to move. Let go of the field when it is in the spot you would like it in.

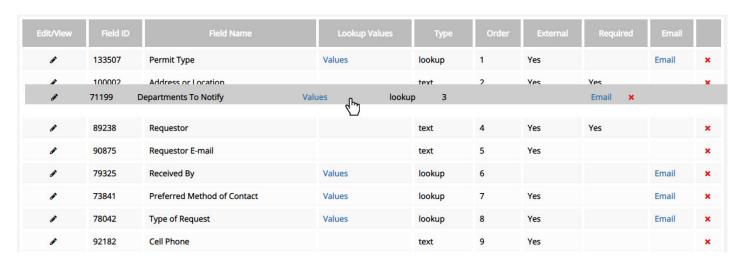

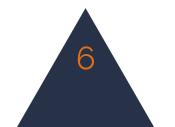

## **Employees**

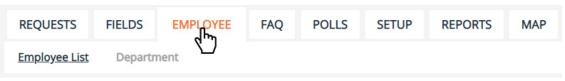

#### Adding an Employee

1 - Click on the add employee button from the side menu.

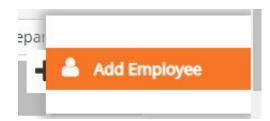

2 - Fill in the employee information and click add employee.

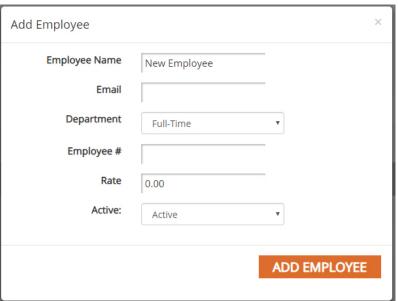

An employee must have an email entered to appear in a check list when you use the email case option.

#### Adding a Department

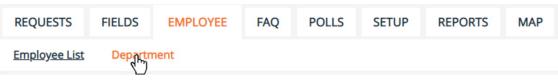

- 1 Click on the department button from the sub menu.
- 2 Click on add department, enter a name and decide if it should be added to this application only or all applications. Click add.

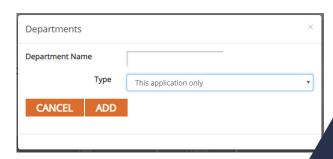

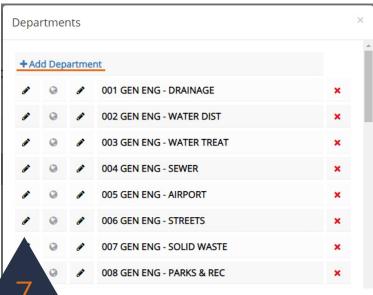

#### **FAQ**

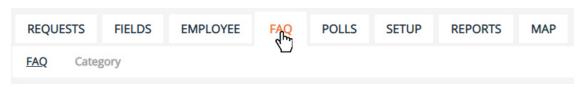

#### Adding FAQs

1 - Click on the add FAQ button from the side menu.

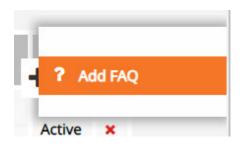

- 2 Fill in the FAQ information and click add FAQ.
- 3 To edit an existing FAQ, click on it from within the dashboard or click on the pencil icon next to the corresponding FAQ.

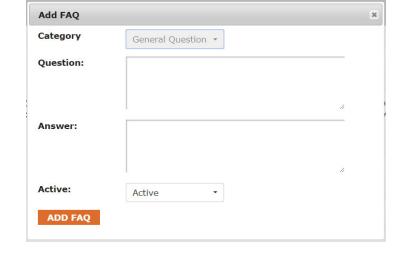

4 - To delete an existing FAQ, click on the red x on the right side of the screen, next to the corresponding FAQ.

#### **FAQ Categories**

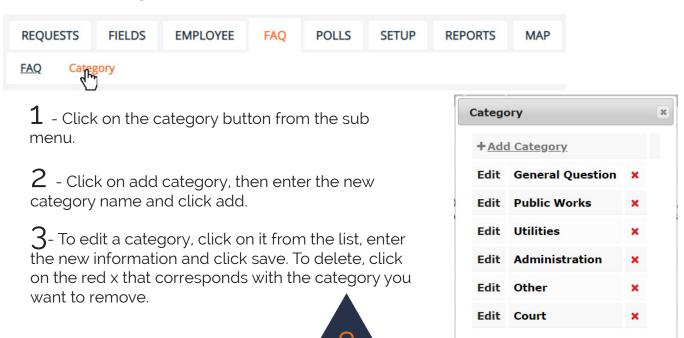

### **Polls**

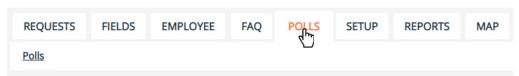

### Adding Violations

- $oldsymbol{1}$  Click on the add poll button from the side menu.
- $2\,$  Fill in the question and click add.
- 3 To add options and edit a question, click on the pencil icon in the dashboard that corresponds to the question you need to edit or add to. From the window that pops up, change the information and press edit. To add an option, click on + add option.

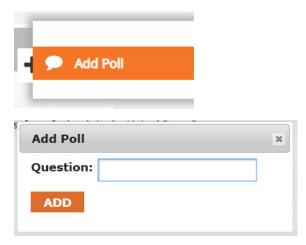

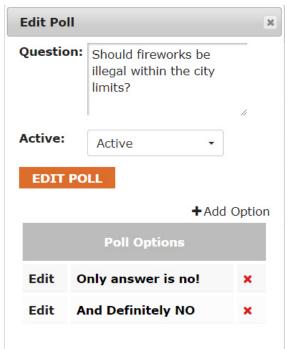

### Setup

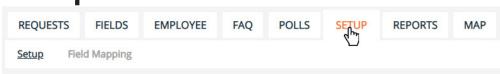

- $oldsymbol{1}$  Enter the web address of your city's website in the URL text box.
- $2\,$  Write a message in the disclaimer text box, this text will show up on the form when first opened up.
- $3\,$  Contact customer support for any questions or assistance with setup.

### Field Mapping

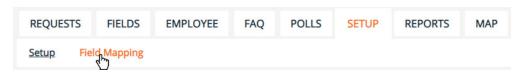

- 1 Click on the field mapping button from the sub menu.
- $2\,$  Choose the application that you would like to create the link between and click edit.
- $\boldsymbol{3}$  Make the associations between Citizen Requests and the other application.

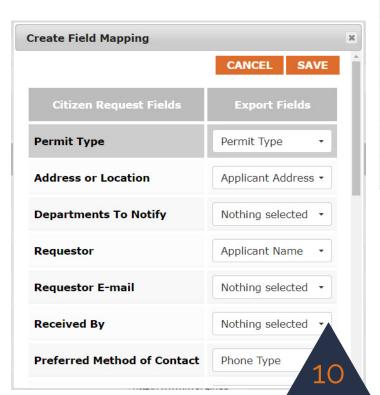

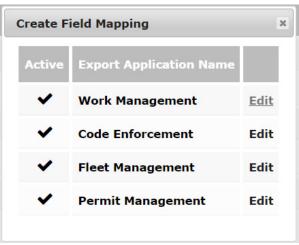

## **Creating Reports**

#### Building a Report

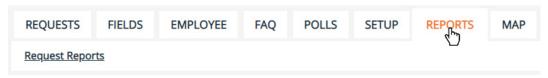

1 - Click on the reports tab in the menu.

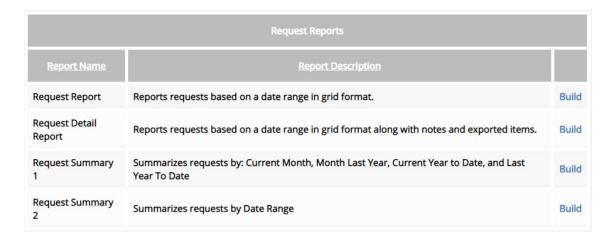

- $2\,$  Choose from the options which report you would like to run. Click the build button that corresponds with the correct report.
- 3 Pick the from the fields which data you would like displayed in your report. You can control the order of the fields by clicking the up or down arrows. When you're finished, click the run button.
- 4 Choose the date range for the report. You have the option to use a saved search to further narrow your results. When you've selected the criteria, click run to view or print the report, cancel to go back, or export as .csv to download the data in a spreadsheet.

Please contact iWorQ at 888.655.1259 for any questions on running reports.

# **Using the Map**

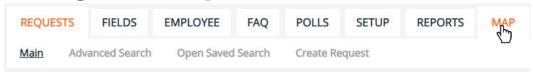

### Map Dashboard

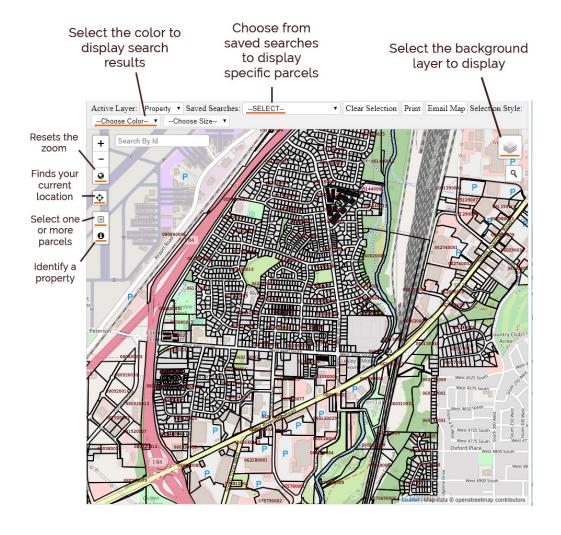

### Changing the Background View

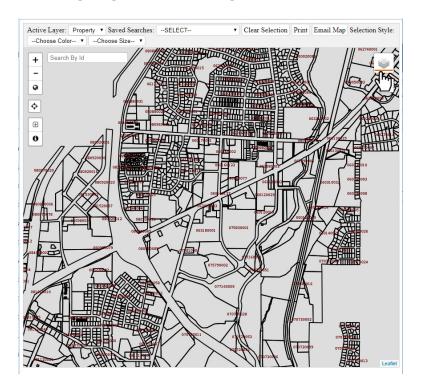

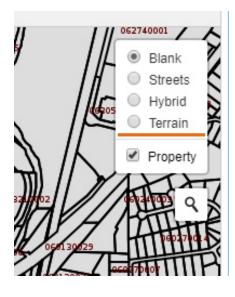

 $oldsymbol{1}$  - To adjust what layer is displayed behind your data, click on the layers button at the top right side of the window. Select an option from the list to change your view.

#### Viewing Saved Searches

- 1 Saved search data in the map can be displayed by selecting a search from the drop-down menu at the top of the window. The results of the search will be highlighted in your chosen color.
- 2 To learn more about a request, click on the identify button and then on the highlighted shape.

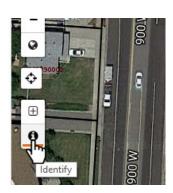

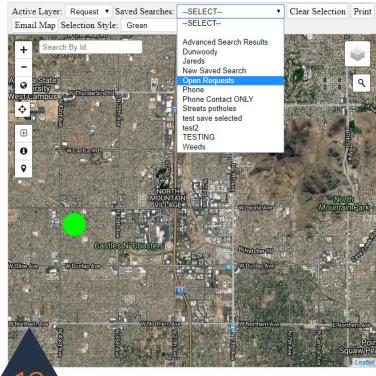

13

### **Dashboard Preferences**

 $oldsymbol{1}$  - Customize the size or display of your application by selecting the preferences button from the side menu.

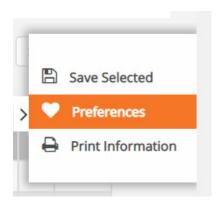

2 - From within the preferences window you can select which fields you want to display on your dashboard, how many lines of data you would like to see on one page (using page size) and what size the information is displayed at (using view size).

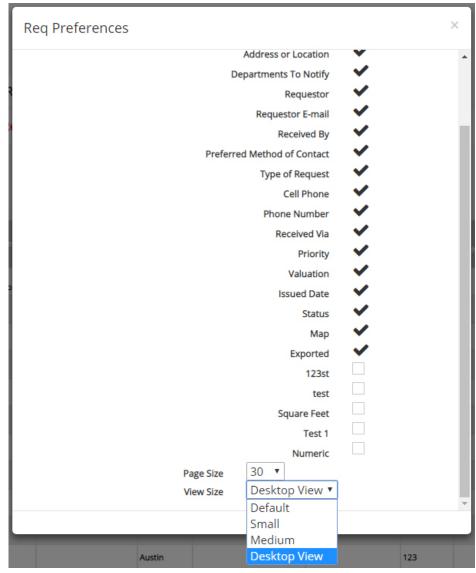

## **Dashboard Overview**

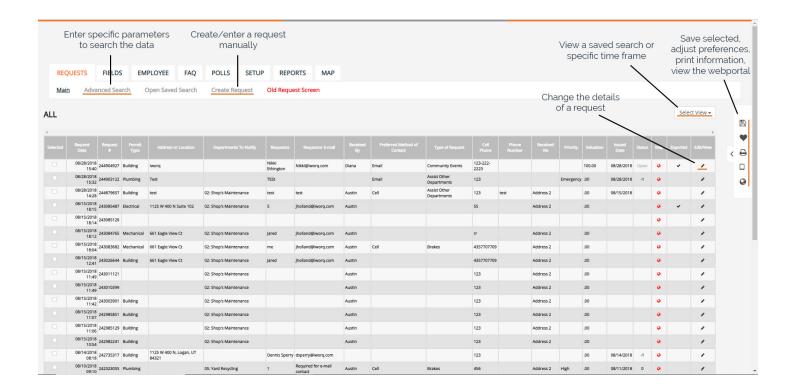